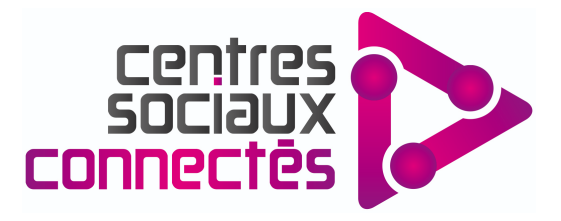

# **BORNE ADMINISTRATION**

## **Notice à destination des utilisateurs**

## **1 - Identification**

- Remplissez les champs demandés
	- *Nom Prénom Année de naissance Code postal*
- Cliquez sur "**Suivant**"
- Remplissez à nouveau les champs demandés

*Date de naissance Genre*

*Ces informations ne sont pas conservées et servent uniquement à des fins statistiques.*

## **2 - Navigation**

*Vous arrivez sur la page principale qui contient les liens des différents sites internet mis à disposition sur la borne.*

Cliquez sur le site qui vous intéresse en fonction des démarches à effectuer, en déroulant la page si besoin

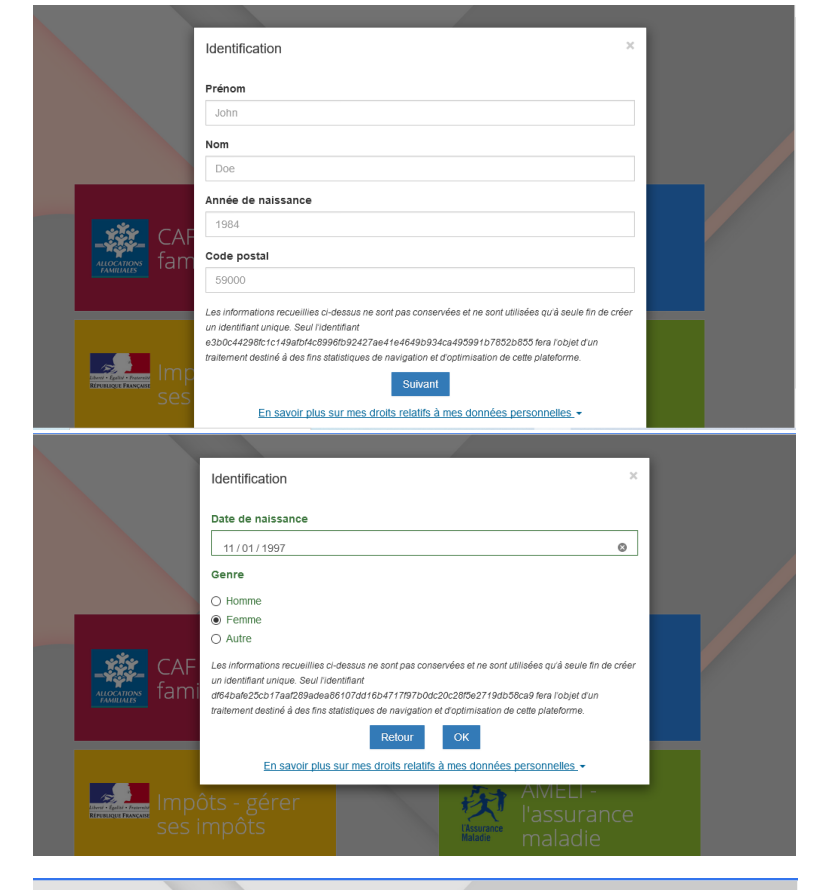

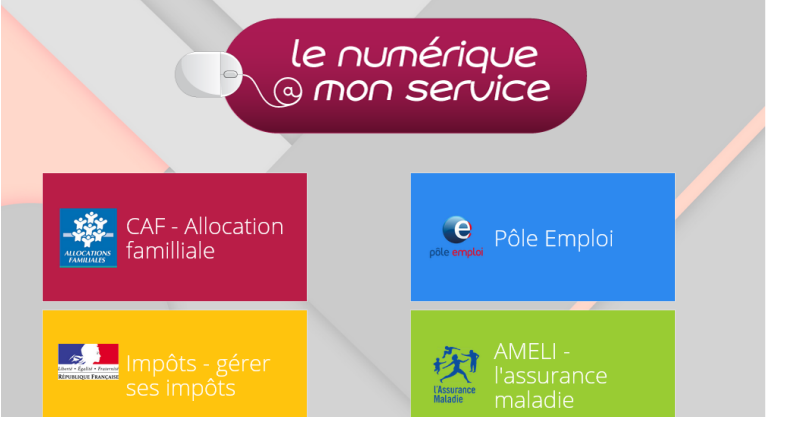

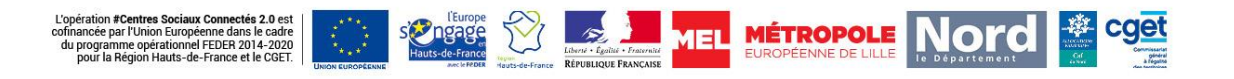

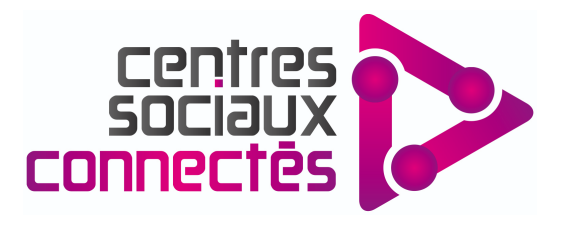

Naviguez librement sur le site et identifiez-vous sur votre compte lorsque c'est nécessaire

*Exemple : site de la CAF*

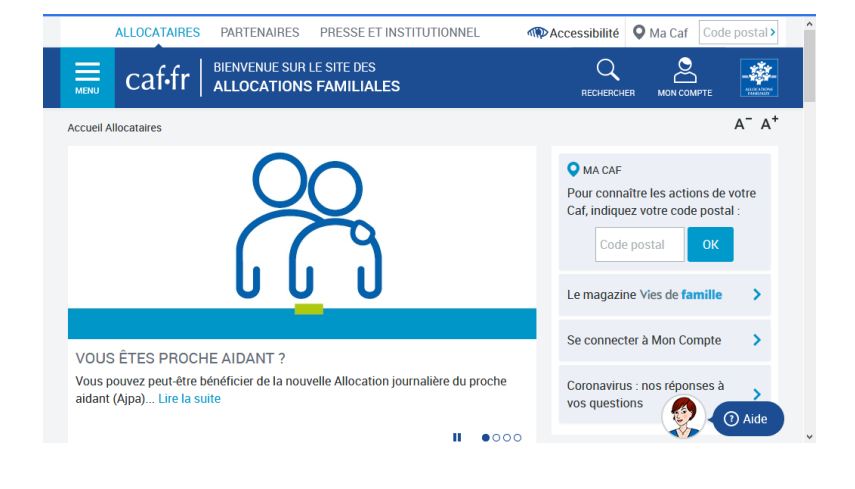

## **3 - Impression d'un document**

- Lorsque vous cliquez sur un document, il s'ouvre dans une nouvelle fenêtre
- Pour imprimer, cliquez sur l'icône "Imprimante", puis cliquez sur le bouton "Imprimer"

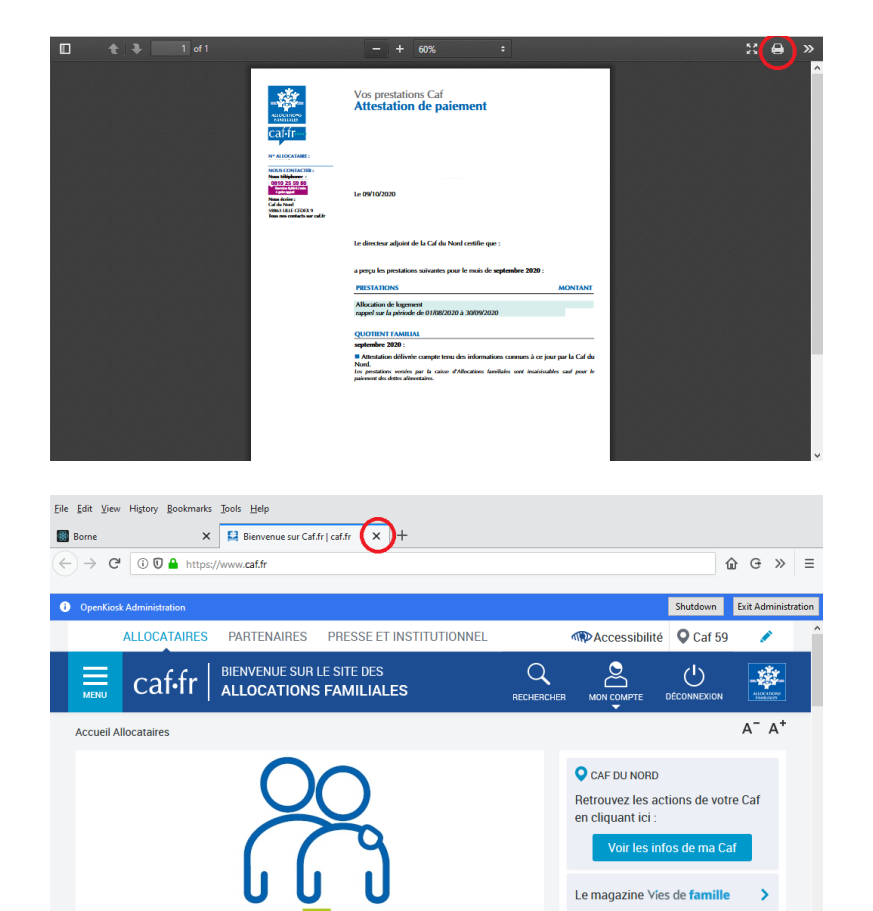

#### **4 - Quitter**

Pour quitter et revenir sur la page d'accueil principale, cliquez sur la croix à droite de l'onglet

L'opération #Centres Sociaux Connectés 2.0 est<br>cofinancée par l'Union Européenne dans le cadre<br>du programme opérationnel FEDER 2014-2020<br>pour la Région Hauts-de-France et le CGET.

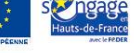

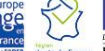

 $\hat{\mathbf{z}}$ 

**MEL MÉTROPOLE** 

VOLIS ÊTES PROCHE AIDANT ?

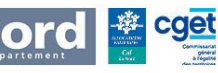

 $\bullet$ 000

Se connecter à Mon Compte

 $\rightarrow$